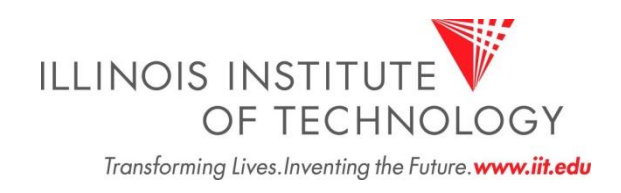

# IIT Cognos Financial Reporting Dashboard User Guide

# **Table of Contents**

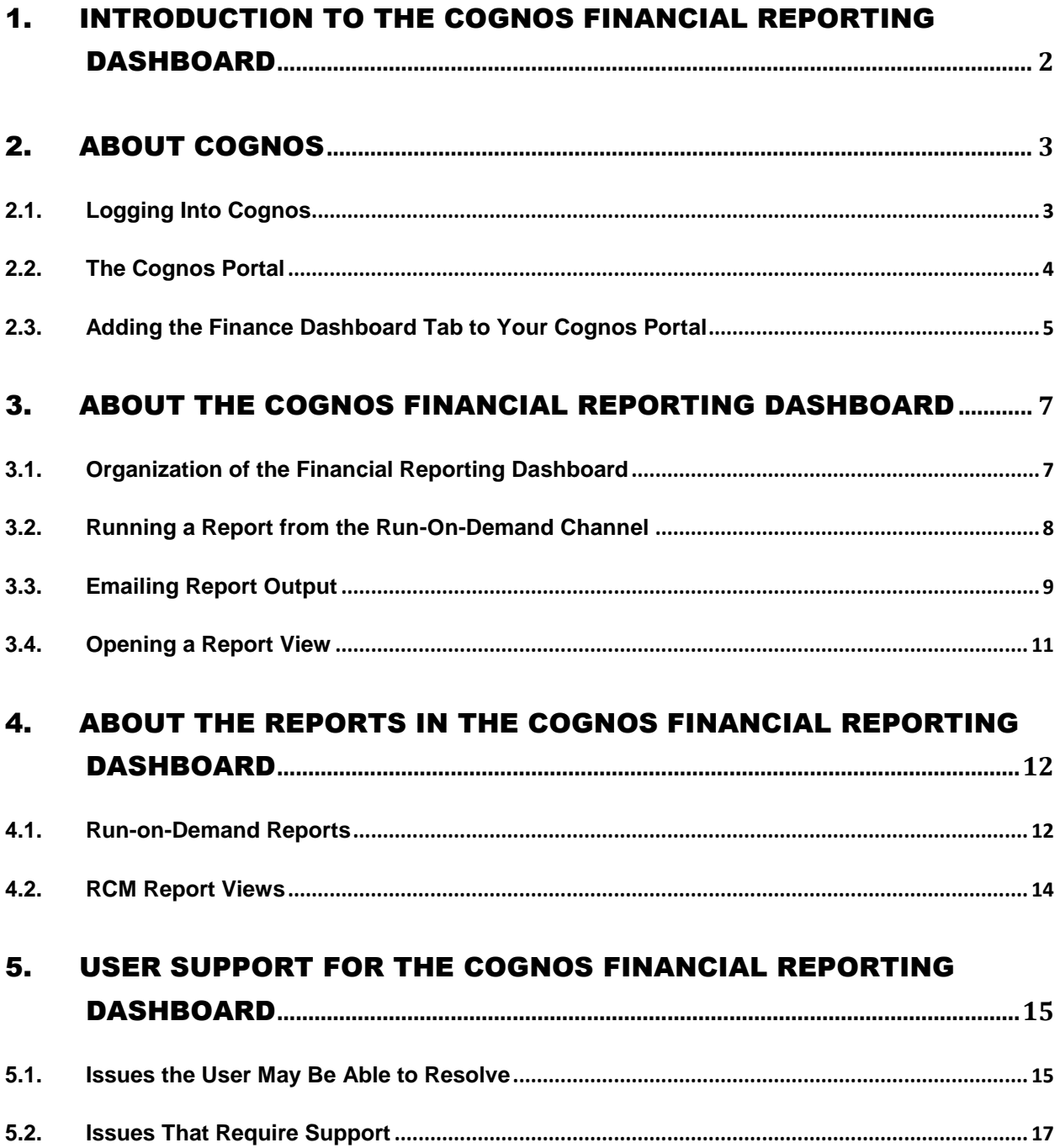

## <span id="page-2-0"></span>1. Introduction to the Cognos Financial Reporting Dashboard

The purpose of the IIT Cognos Finance Dashboard is to provide a single location within Cognos for the various financial reports used to manage area, department and project budgets. The reports on this dashboard are all designed to run against data from the Banner Finance module, currently residing in the Operational Data Store (ODS), that have been restricted by a security mechanism called, "Fund/Org Security." This mechanism uses the person's Oracle login ID, or the person's Banner ID, to look up the funds or organizations that the person has permission to access, and filters the data in an underlying table that has been secured by fund and organization.

The Finance Dashboard also contains report views of reports that have been run against unsecured Cognos packages and then burst based on Organization Level. These report views (which reside in a separate channel on the Dashboard from the reports that can be run on demand) contain the report output from the last time the report was run. However, because of the way these reports were burst, each user with the authority to open the report view can see only the output for his or her own organization.

This document contains step-by-step instructions for logging into Cognos, adding the Finance Dashboard to a user's Cognos Portal, running the reports in the Run On Demand channel, and opening the report views in the Report Views channel. It also contains instructions for emailing the reports.

# <span id="page-3-0"></span>2. About Cognos

Cognos is the business intelligence software used by IIT for reporting and analyzing administrative data. Cognos is pointed at the Banner Operational Data Store (ODS), which is fed by the Banner transaction system. The ODS is refreshed nightly with data from Banner. At the present time, the only data available to Cognos are those fed into the ODS from Banner.

### <span id="page-3-1"></span>2.1. Logging Into Cognos

Users who have been granted access to one or more of the Cognos suite of tools (i.e., Viewer, Query Studio, Analysis Studio, or Report Studio) can log into Cognos through myIIT.

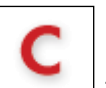

1. Click the Cognos icon  $\Box$  at the top of the screen.

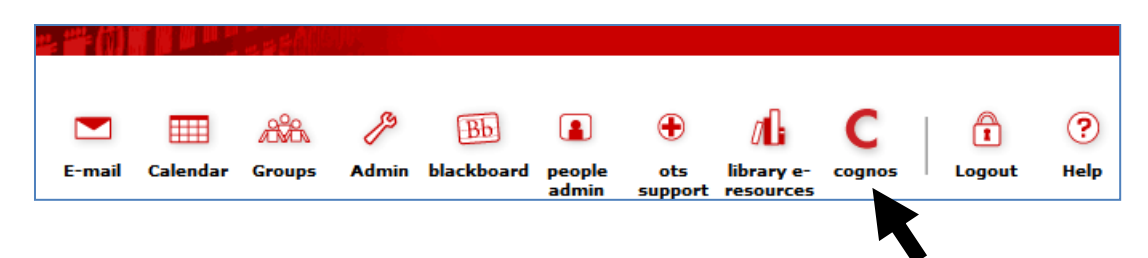

2. On the Cognos 8 Welcome Screen (pictured below), select My home.

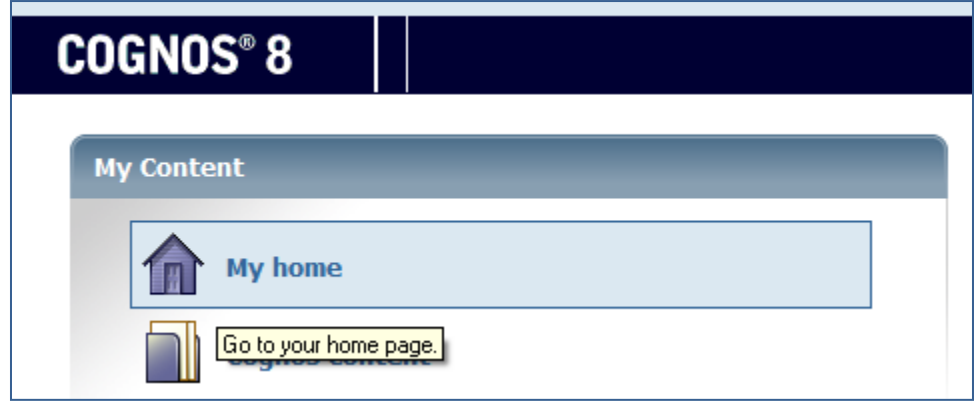

3. You are now in the Cognos Portal (aka "Cognos Connection"). You should see the four tabs pictured below:

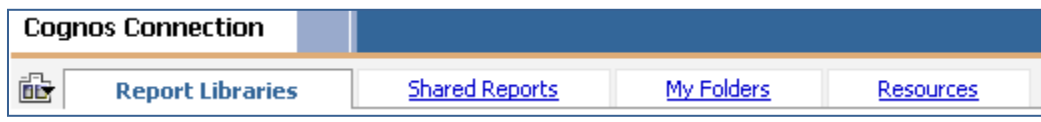

#### <span id="page-4-0"></span>2.2. The Cognos Portal

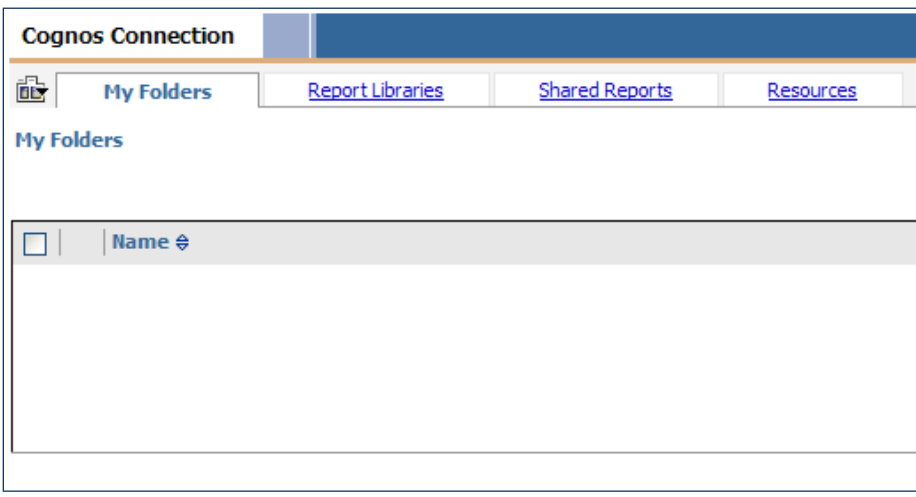

The IIT Cognos Portal allows users to access Cognos reports and launch the various Cognos tools for authoring reports and queries based on data stored in the SunGard Banner Operation Data Store (ODS) and Enterprise Data Warehouse (EDW).

Users of the Portal are assigned a role within the Cognos system. The role determines which tools (i.e., Cognos Viewer, Query Studio, Analysis Studio, or Report Studio) the user has access to. Role assignment is based on a user having obtained the appropriate license and training to use a particular Cognos tool or set of tools. (See Section 3.0 of Cognos Portal User Guide for more information about Cognos User Roles. A link to this document can be found on the Resources tab in Cognos.)

Data required to run and author reports is made available through various data packages (ODS) and data cubes (EDW). Security access to these SunGard Banner packages and cubes determines which data a user has access to. In order for a report to be visible to a user in the Cognos portal, the user must have security access to the folder in which the data package or data cube that was used to create the report is stored. (See Section 8.0 of the Cognos Portal User Guide for a detailed description of the four default tabs in the Cognos Portal.)

#### <span id="page-5-0"></span>2.3. Adding the Finance Dashboard Tab to Your Cognos Portal

To run and view the reports in the Financial Reporting Dashboard, you first need to add the Finance Dashboard tab your Cognos Portal.

To add the Finance Dashboard tab:

1. Locate the **Tab Menu** button to the left of the existing tabs (see picture below).

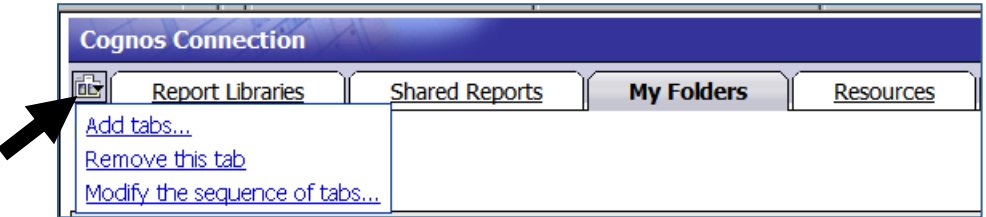

- 2. Click on the Tab Menu button. A drop-down menu will appear.
- 3. Click on "**Add tabs…**" This will open a new window.
- 4. The Financial Reporting Dashboard is located in the **Public Folders**, so click that link. This will open a new window.

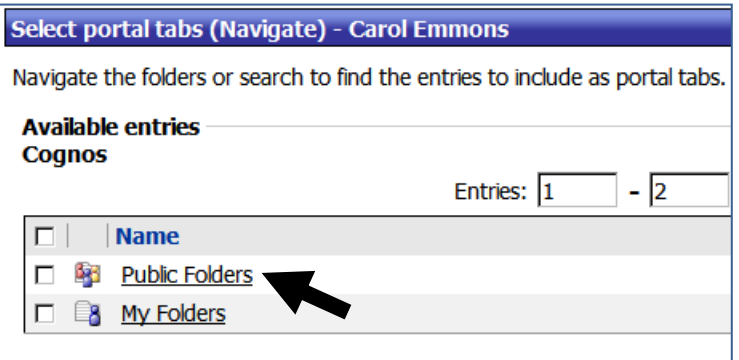

5. Now click on the **Portal Tabs** link.

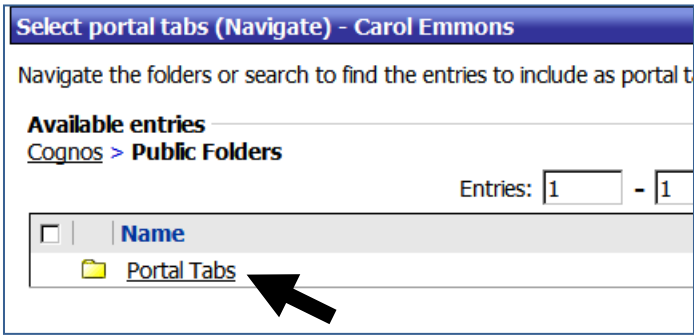

#### Adding Finance Dashboard Tab (Continued)

6. Next click on the link to the **Finance Test Page** folder.

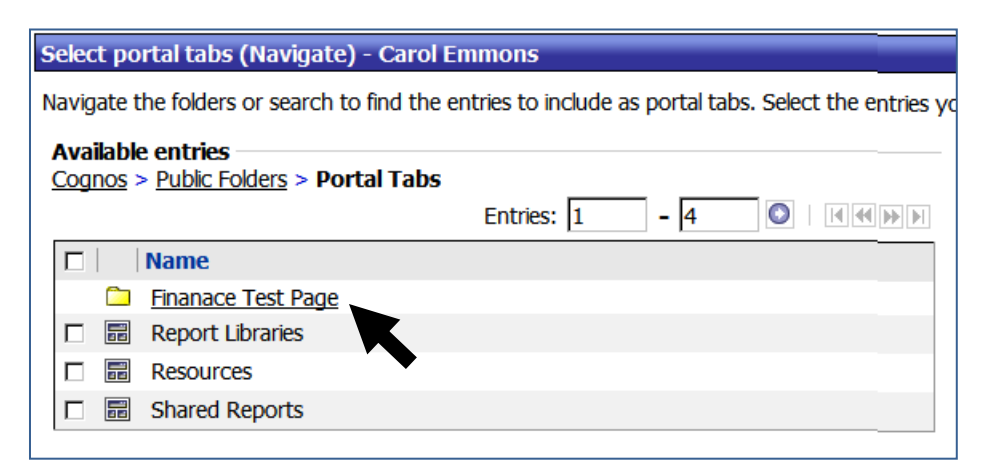

7. Click on the check box to the left of the Finance Dashboard. Then click on the green arrow button in the middle of the screen. When the screen refreshes, you should see the Finance Dashboard in the **Selected entries** box on the right side of the screen. Click **OK**.

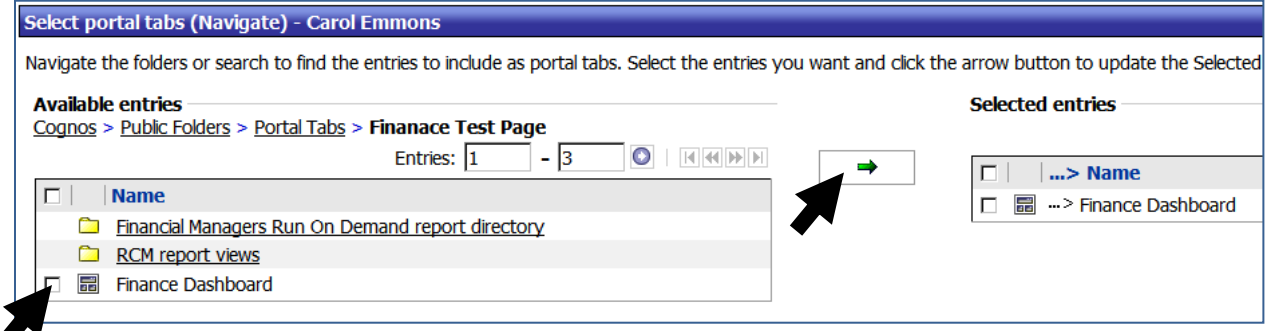

The Finance Dashboard tab should now appear as your right-most tab. To open this tab, just click on it.

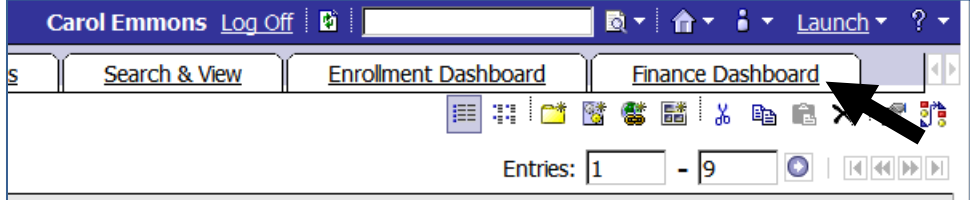

# <span id="page-7-0"></span>3. About the Cognos Financial Reporting Dashboard

This section of the user guide describes the organization of the Financial Reporting Dashboard, how to run reports that are found in this dashboard, and how to email the report output to yourself and other users. This section also describes how to open the RCM Report Views located on the dashboard and the output one should expect to see in these report views.

### <span id="page-7-1"></span>3.1. Organization of the Financial Reporting Dashboard

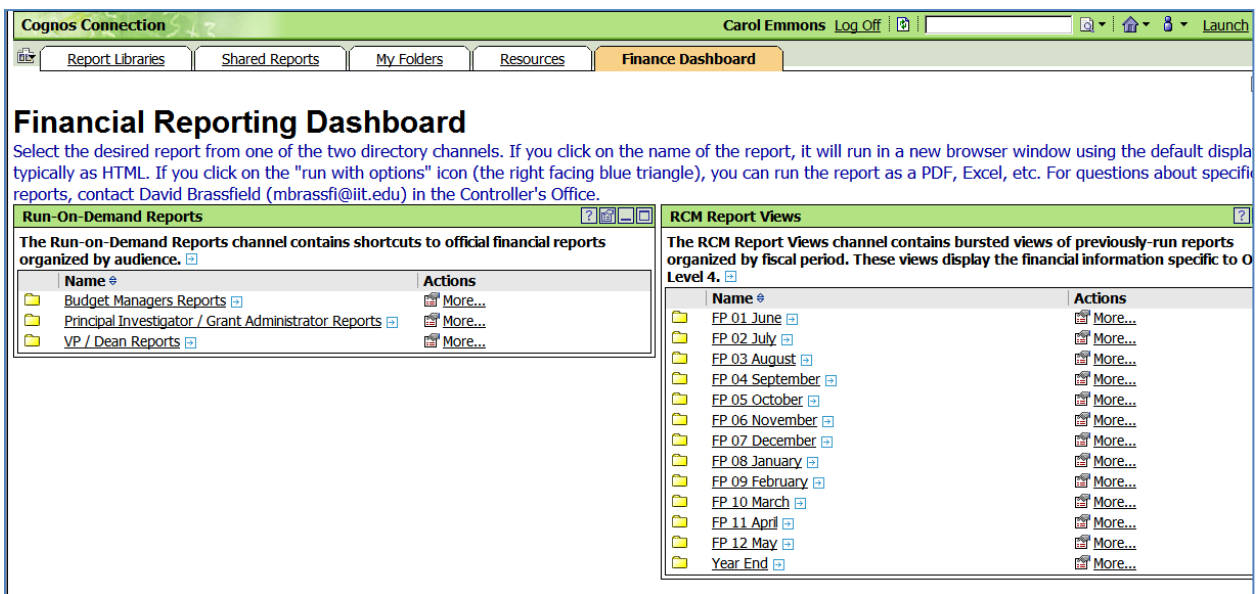

The Financial Reporting Dashboard consists of two channels (or portlets) which are both navigation channels.

The *Run On Demand Reports* (left) navigation channel contains shortcuts to reports that are stored in the Cognos Report Libraries. Descriptions of these reports can be found in Section 4.1 of this user guide. The shortcuts are organized into folders representing different user groups (i.e., Budget Managers, Principal Investigators and VP/Deans). To open a folder, just click on the folder Name.

The *RCM Report Views* (right) navigation channel contains static output of previously-run reports. Descriptions of these report views can be found in Section 4.2 of this user guide. The report views are organized into folders by fiscal period.

Instructions for running a report or opening a report view in the Financial Reporting Dashboard can be found in the following sections of this User Guide.

<span id="page-8-0"></span>3.2. Running a Report from the Run-On-Demand Channel

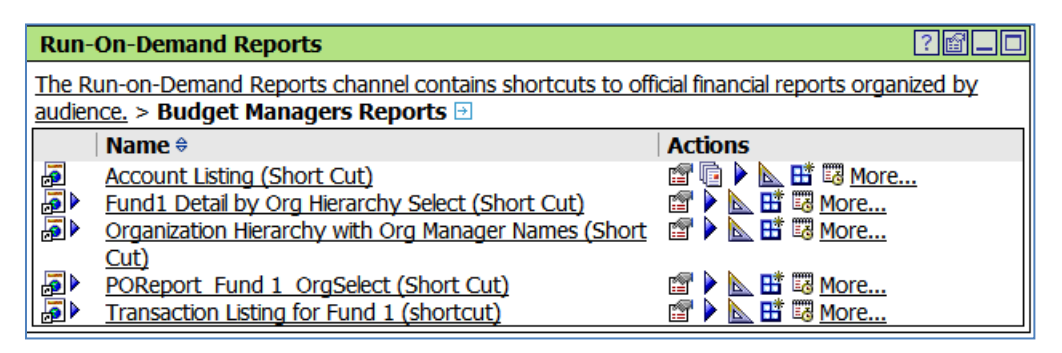

To run a report from the *Run-On-Demand* channel in MS Excel, PDF, CSV or XML format:

- 1. Open the folder that contains the report you want to run by clicking on the folder name.
- 2. Identify the report you wish to run .
- 3. From the Actions menu (to the right of the report name), click on the blue run with options button  $\blacktriangleright$ . This will open a new window.

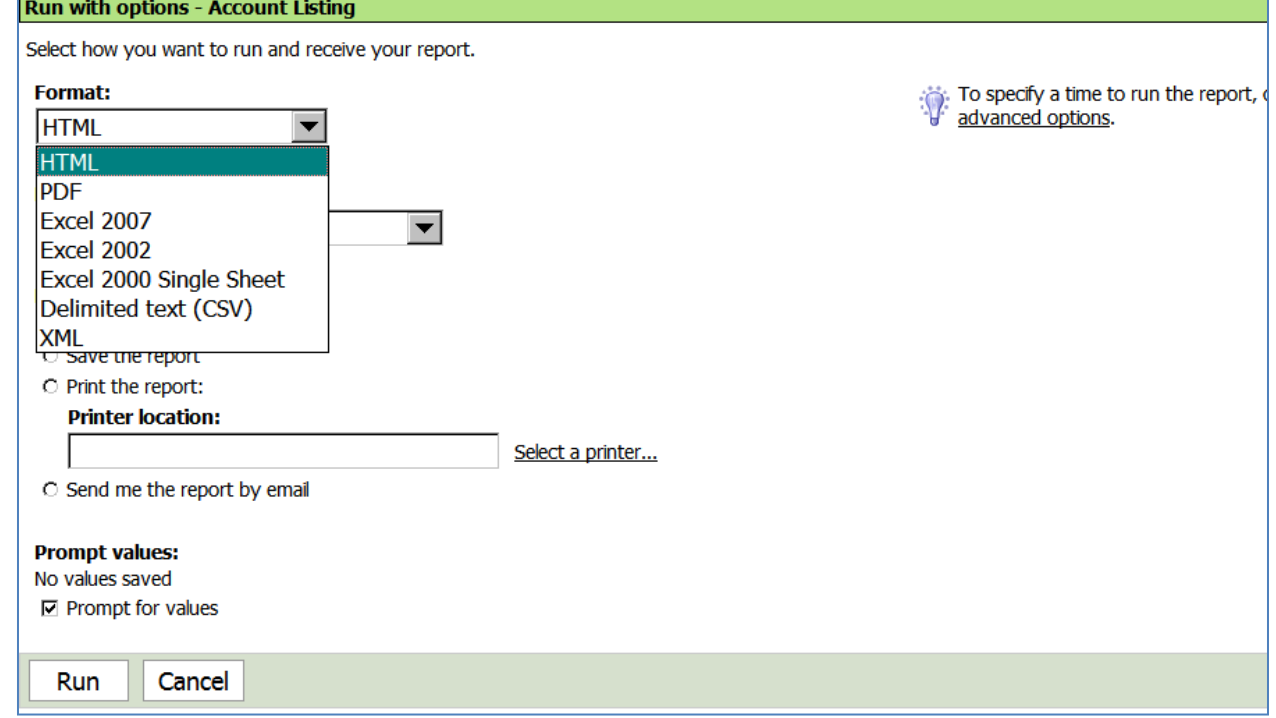

- 4. Click on the down arrow in the **Format** box (see above) to reveal the format choices for the report output.
- 5. Select the desired format.
- 6. Click the **Run** button at the bottom of the screen.

The report will run in the desired format and the output will appear in a new window. To close that window, click on the X in the upper right corner of the window. To navigate back to the list of

folders, click on the channel description. If you want to have the report output emailed to you, follow the instructions in the next section.

#### <span id="page-9-0"></span>3.3. Emailing Report Output

To run the report in the background and have Cognos email the output to you as an attachment:

1. Click on the **advanced options** link in the upper right part of the screen. A new window will open.

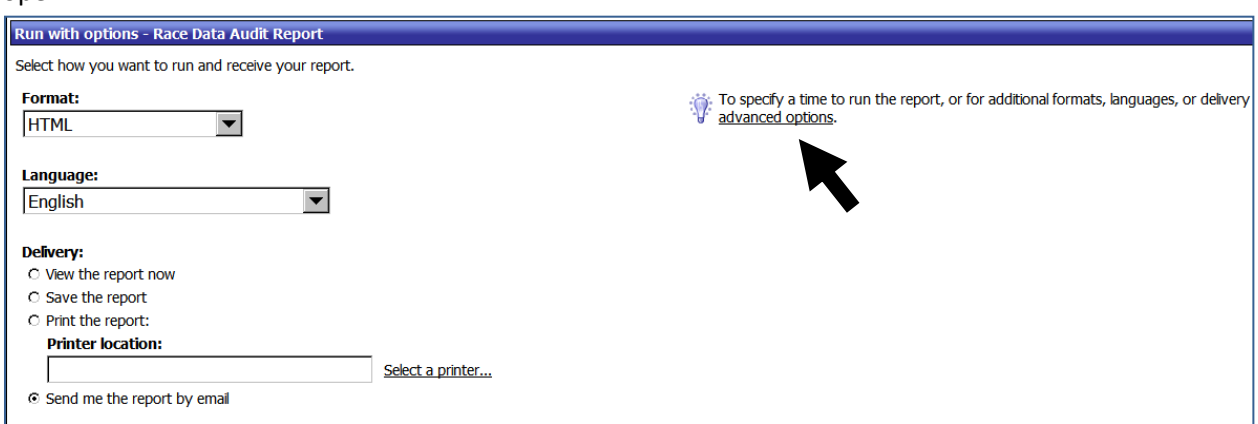

2. Under **Time and mode**, select "Run in the background." Note that you have a choice of whether to run the report "Now" or "Later." If you choose "Later," you can select the date and time that you want the report to run.

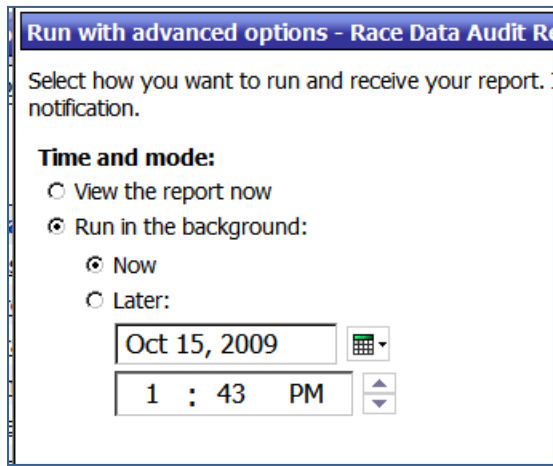

Emailing Report Output (continued)

3. Under **Delivery**, select "Send the report by email," then click on the **Edit the options** link (*see picture on next page*). This will open a new window.

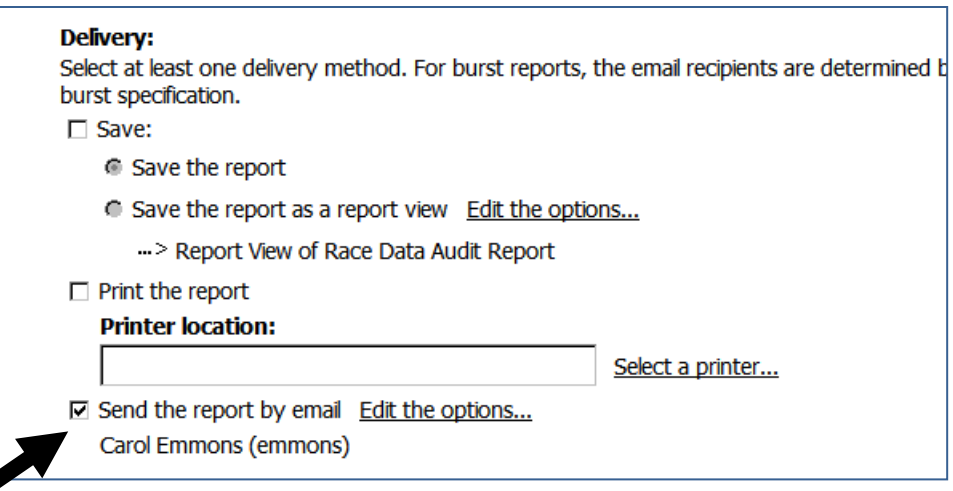

1. Near the bottom of the screen, click "Attach the report." Then click **OK**.

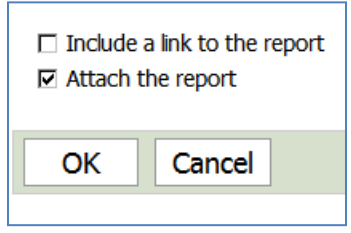

Note that you can also "Cc" other users on the email, customize the subject line of the email, and type a message in the body of the email.

### <span id="page-11-0"></span>3.4. Opening a Report View

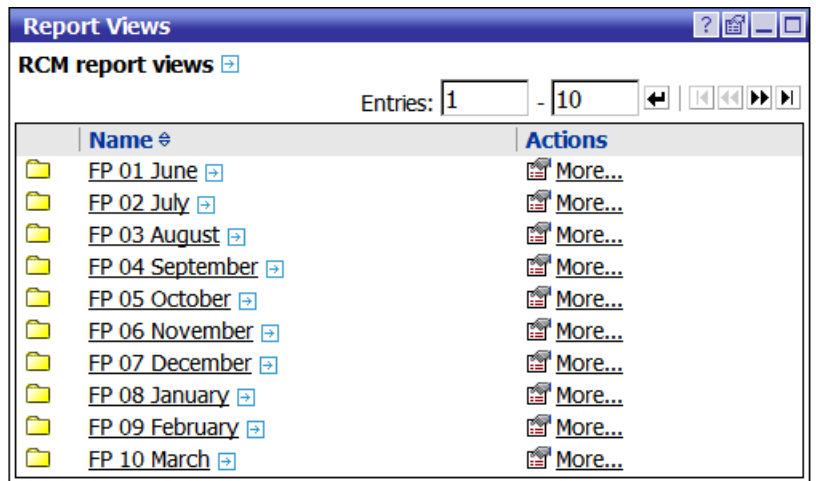

The channel on the right side of the Finance Dashboard contains report views of the monthly RCM reports. (*RCM stands for Responsibility Centered Management*.) A report view is simply the report output from the last time the report was run. The RCM reports are run, centrally, each month and will eventually be burst to the folders in this channel. Although there is only one report view for each report in each fiscal period, a user who opens one of these report views sees only the output for Org Level 4. If a user does not have security access to Org Level 4, the user will get an error message when he or she tries to open one of these report views. This is because the report was burst on Org Level 4.

To open one of these report views:

- 1. Click on the link to one of the fiscal period folders.
- 2. Click on the report name.
- 3. The report view will open in a new window.

*Note*: It is also possible to run these reports by clicking on the Run with options icon  $\Box$ . Running one of these reports will cause the query to extract current data from the Banner Operational Data Store (ODS), and the output may not agree with the static report view output.

Clicking on the report view icon  $\boxed{\mathbb{G}}$  allows you to select from different versions of the output, but there is no plan to save more than one version in each fiscal period folder. Therefore, there is no reason to click on this icon.

G

# <span id="page-12-0"></span>4. About the Reports in the Cognos Financial Reporting Dashboard

As described in Section 3 above, the Financial Reporting Dashboard contains Run-on-Demand Reports and RCM report views. This section of the user guide will describe the purpose and content of these reports and report views.

#### <span id="page-12-1"></span>4.1. Run-on-Demand Reports

The Run-on-Demand Reports are actually shortcuts to reports that are saved in the Report Libraries in Cognos. These shortcuts are organized into folders in the Run-on-Demand Reports channel, based on the primary audience for each report (i.e., Budget Managers, Principal Investigators/Grant Managers, and Deans/Vice Presidents). The content of each of these folders is described below.

#### **4.1.1. BUDGET MANAGER REPORTS**

There are five Run-on-Demand reports designed specifically for Budget Managers. These are described in Table 1 below.

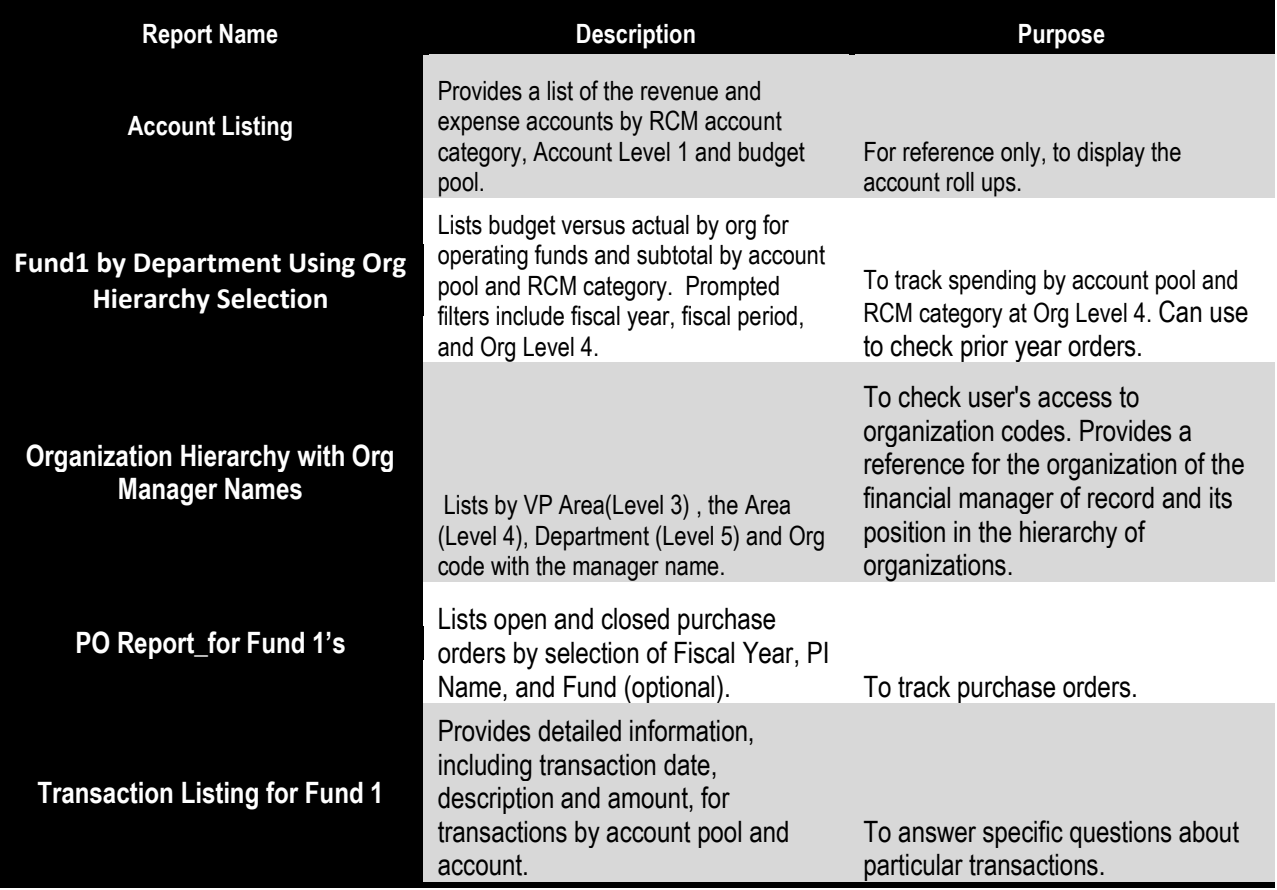

#### **Table 1. Budget Manager Reports on the Financial Reporting Dashboard**

#### **4.1.2. PRINCIPAL INVESTIGATOR/GRANT MANAGER REPORTS**

There are four Run-on-Demand reports designed specifically for Principal Investigators and Grant Managers. These are described in Table 2 below.

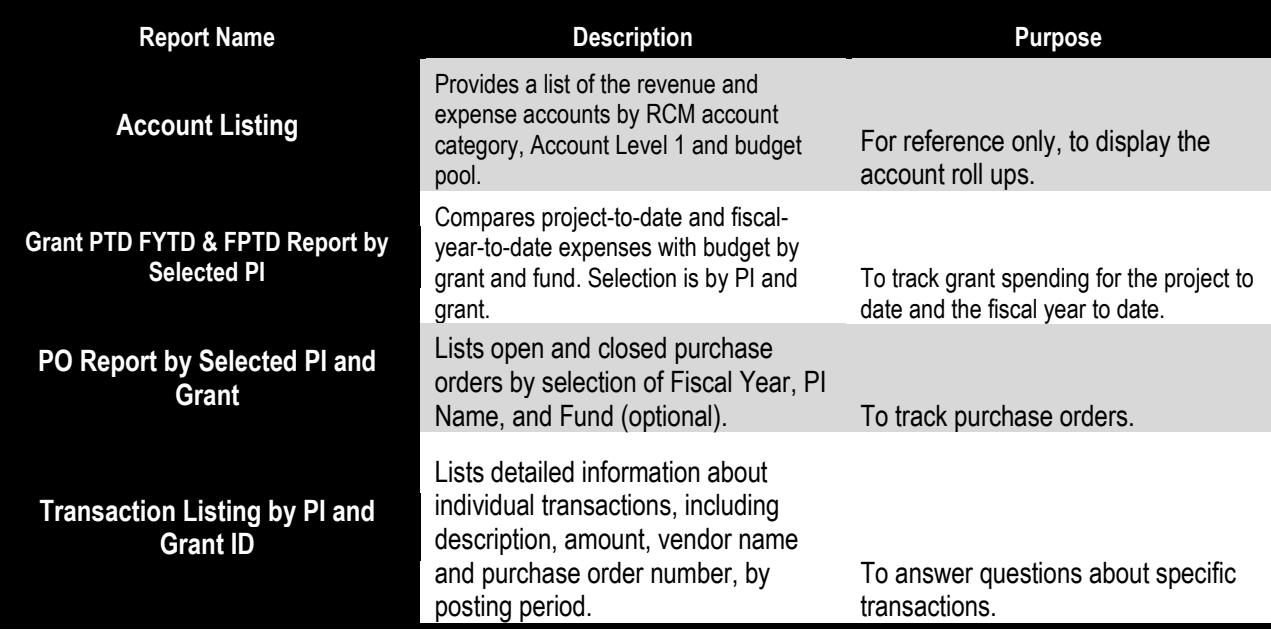

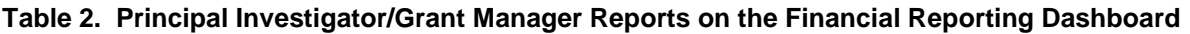

#### **4.1.3. DEAN/VICE PRESIDENT REPORTS**

There are two Run-on-Demand reports designed specifically for deans and vice presidents. These are described in the Table 3 below.

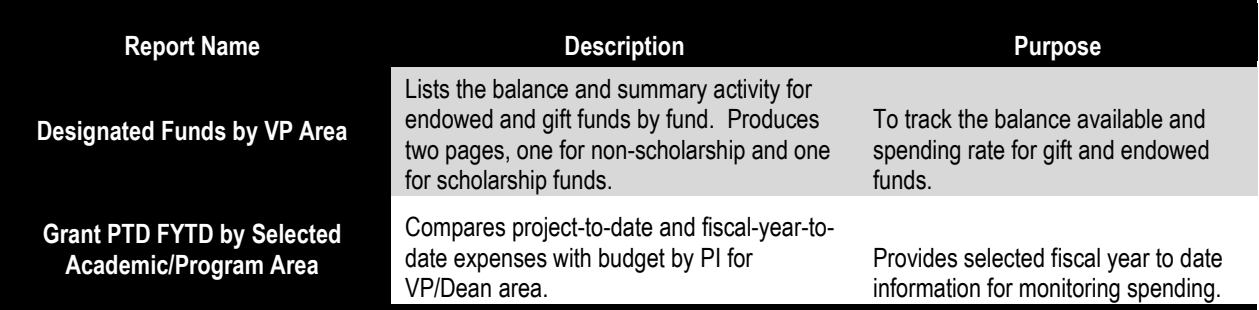

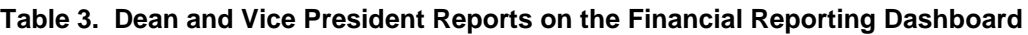

#### <span id="page-14-0"></span>4.2. RCM Report Views

The RCM Report Views channel contains the static output of previously-run and bursted reports. Because of the way these reports were burst, only users who have security access to Org Level 4 data can see the output, and only for their organization. These report views are organized into folders by fiscal period. Table 4, below, contains a description of each of the RCM report views.

*Note*: It is also possible to run these reports by clicking on the Run with options icon **D**. Running one of these reports will cause the query to extract current data from the Banner Operational Data Store (ODS), and the output may not agree with the static report view output.

Clicking on the report view icon  $\|\mathbf{G}\|$  allows you to select from different versions of the output, but there is no plan to save more than one version in each fiscal period folder. Therefore, there is no reason to click on this icon.

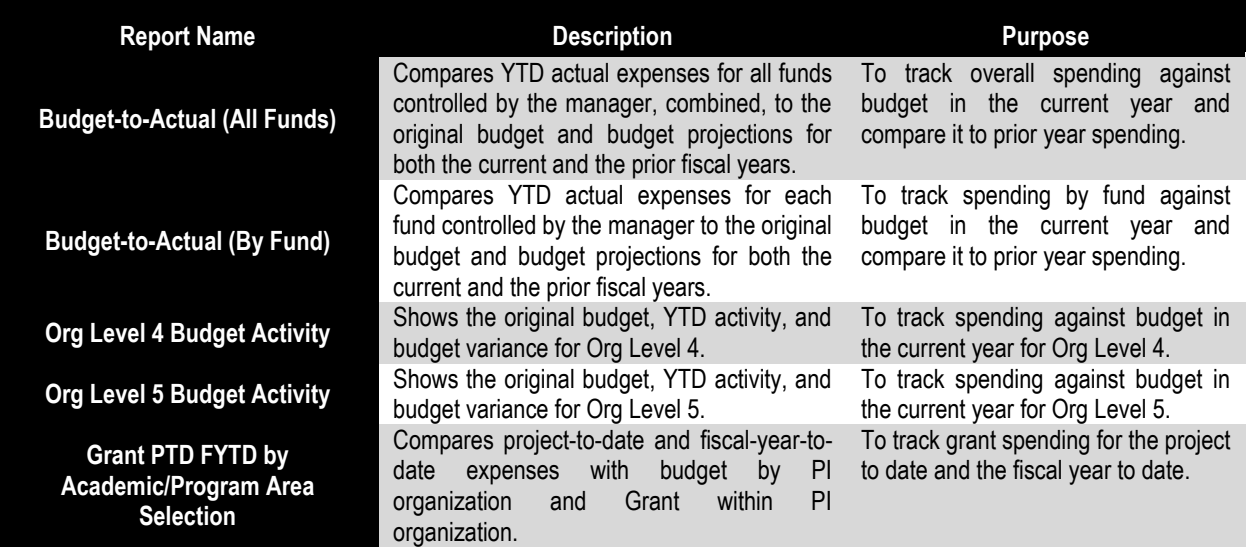

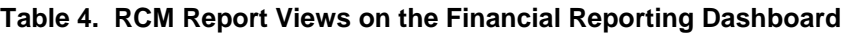

# <span id="page-15-0"></span>5. User Support for the Cognos Financial Reporting Dashboard

This section of the user guide contains information about trouble-shooting problems commonly encountered by end users, and how to get help with problems that require administrator intervention.

### <span id="page-15-1"></span>5.1. Issues the User May Be Able to Resolve

Because Cognos is a web-based application, users may occasionally encounter problems caused by the browser they are using, how the browser is configured, a full cache, or failure of a screen to refresh properly. *Please note that Cognos is compatible with Internet Explorer only*. Do not attempt to use Mozilla Firefox, Safari, or another web browser other than Internet Explorer to access Cognos.

Table 6, below, contains a list of problems that users may be able to resolve themselves and suggested actions for the user to take before contacting the Support Desk for help.

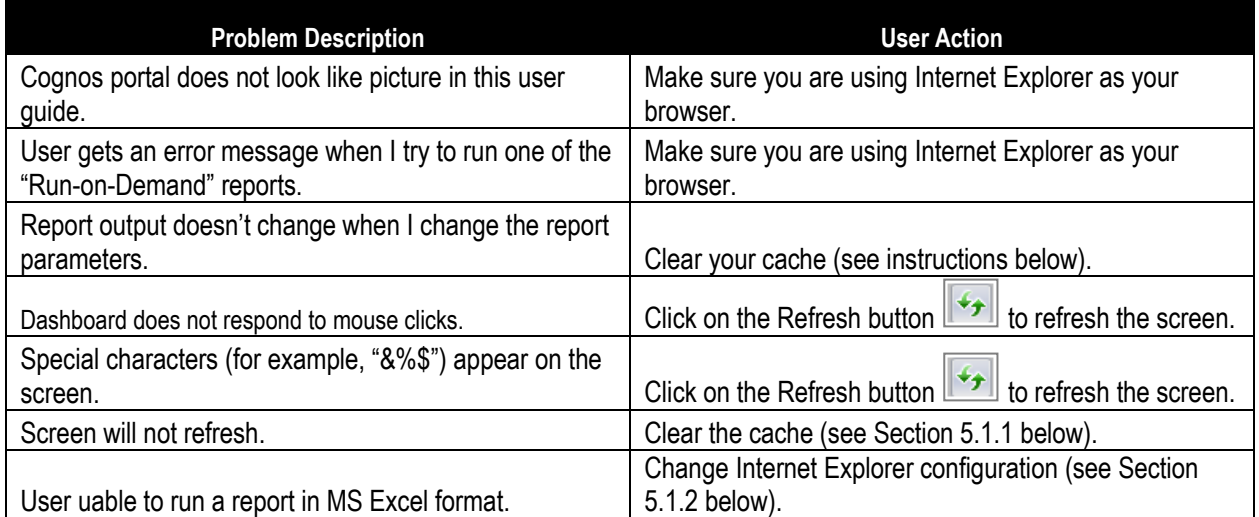

#### **Table 5. Problems the User Can Resolve**

#### 5.1.1. Clearing the Cache

The cache is temporary memory the browser uses to store recent information to increase browsing speed. To clear the cache:

1. Click the Tools button on the Internet Explorer toolbar to open the pull-down menu.

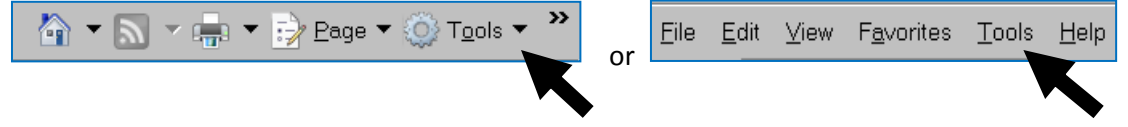

2. Select **Internet Options**.

(*Continued on following page…)*

Clearing the Cache (continued)

3. From the General tab, under "Browsing history," click on **Delete…**

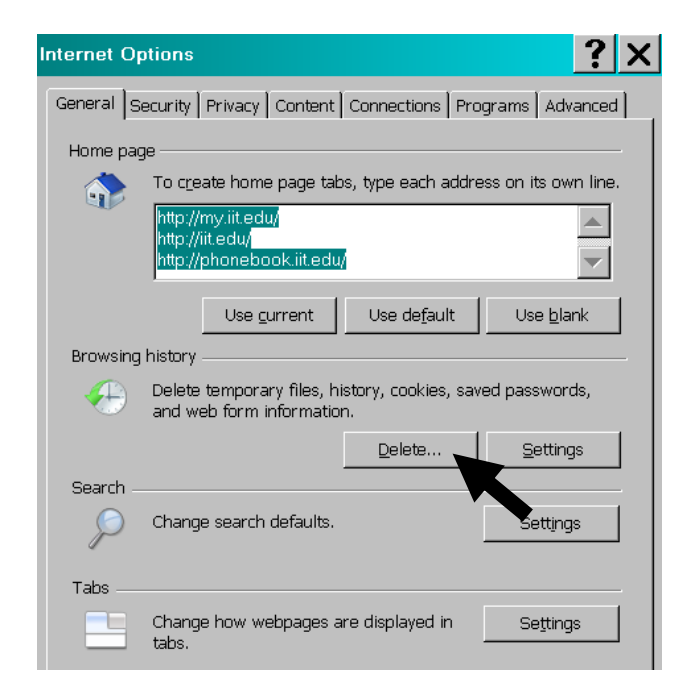

4. In the Browsing history dialog box, click on **Delete all….**

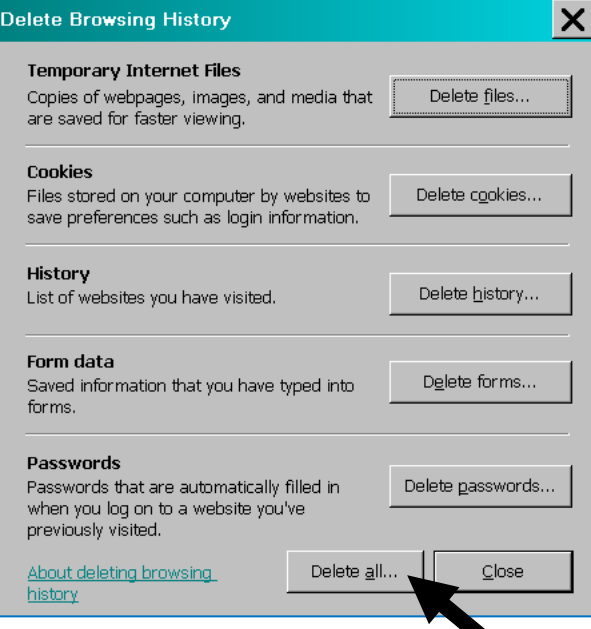

- 5. In the box asking if you are sure that you want to delete all your browsing history, click on **Yes**.
- 6. In the Internet Options box, click **OK**.

### 5.1.2. Configuring Internet Explorer to run Reports in Excel Format

Exporting the output of a Cognos query to Excel requires an easy set-up in your Internet Explorer browser. Follow these steps one time and you will be set up for running reports in Excel:

- 1. In Internet Explorer go to **Tools**, **Internet Options**, then **Security**.
- 2. Click on Trusted Sites add "https://my.iit.edu" to your list of trusted sites.
- 3. Click on the **Custom Level…** button, then scroll down to **Downloads**; find "Automatic prompting for file downloads," then click **Enable**.
- 4. Click **OK,** then **OK** again to save the settings. You will now be prompted to open or save (either one works) when running the report.

#### <span id="page-17-0"></span>5.2. Issues That Require Support

Table 6, below, contains a list of problems that require administrator intervention. A user who encounters one of these problems should email the OTS Support Desk and describe it as a "Business Intelligence" problem.

#### **Table 6. Financial Reporting Dashboard Issues that Require Support**

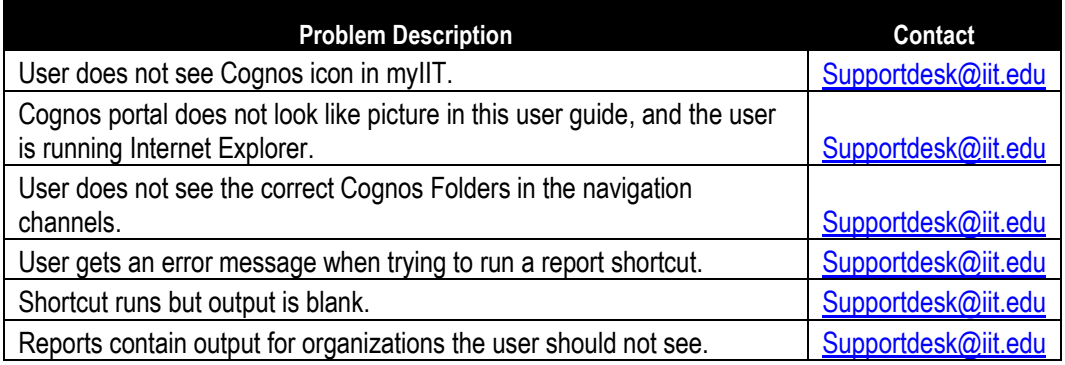